## **[Kunstwerken -> NEN2767 opbouw \(NEN](https://help.iasset.nl/help/decompositie/kunstwerken-nen2767-opbouw-nen-versies-nenversie-check/)**

## **[versies/NENversie check\)](https://help.iasset.nl/help/decompositie/kunstwerken-nen2767-opbouw-nen-versies-nenversie-check/)**

## **Kunstwerken -> NEN2767 opbouw (NEN versies/NENversie check)**

NEN2676-4 is de inspectie voor objecten onder Kunstwerken.

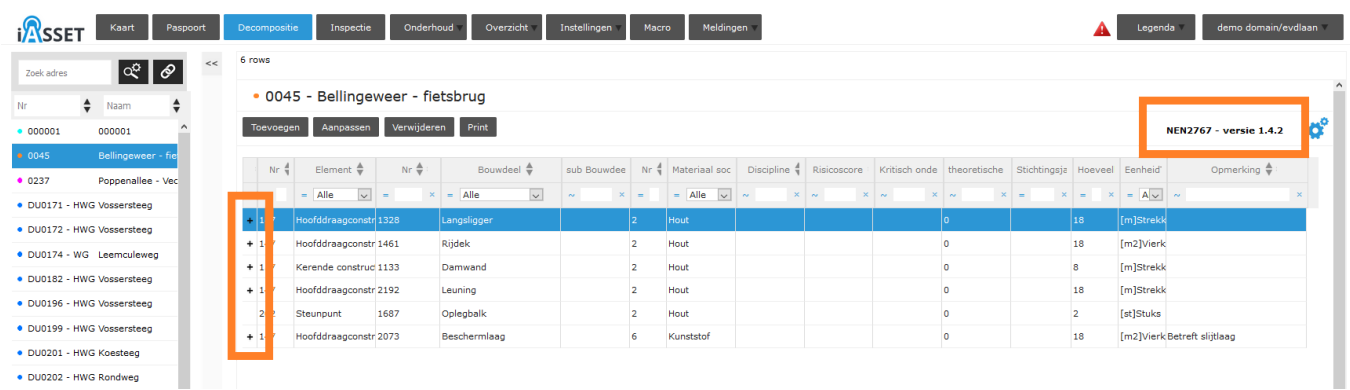

De NEN2767 versie die in het domein wordt gebruikt staat rechts naast de twee blauwe tandwielen. Onder Instellingen > NEN2767 is een versie eventueel aan te passen. Onder het voorbeeldobject in de afbeelding zijn zes decomposities ingevoerd. Een + voor de regel betekent dat hieraan een inspectie in tab Inspectie is gekoppeld. De bovenste regel is geselecteerd in blauw. Ga je nu naar hoofdtab Inspectie, dan worden deze regel Element genoemd.

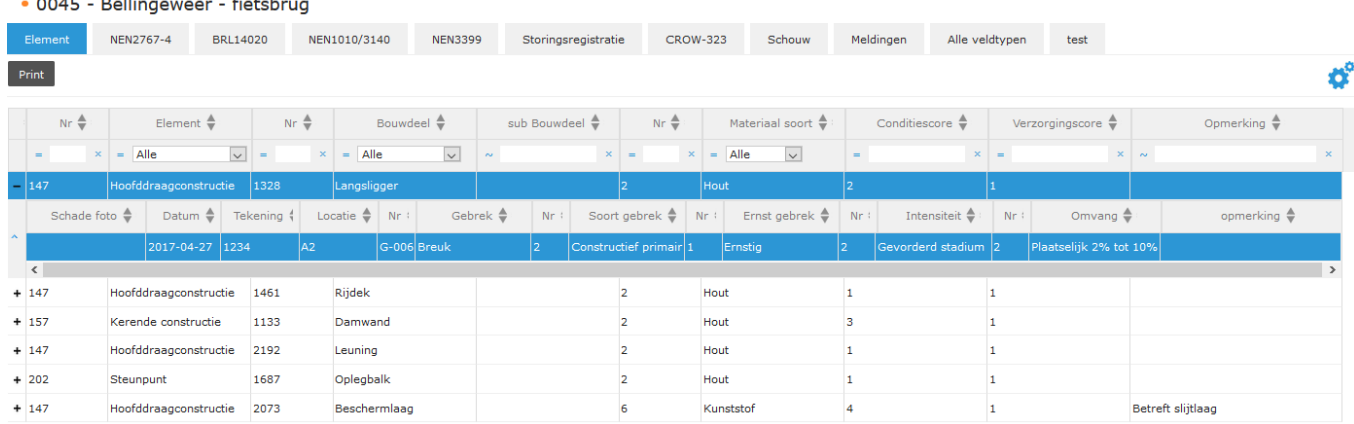

Klap door op de + te klikken de inspectieregel open. Om dit te bewerken, klik de volgende subtab, NEN2767-4 aan.

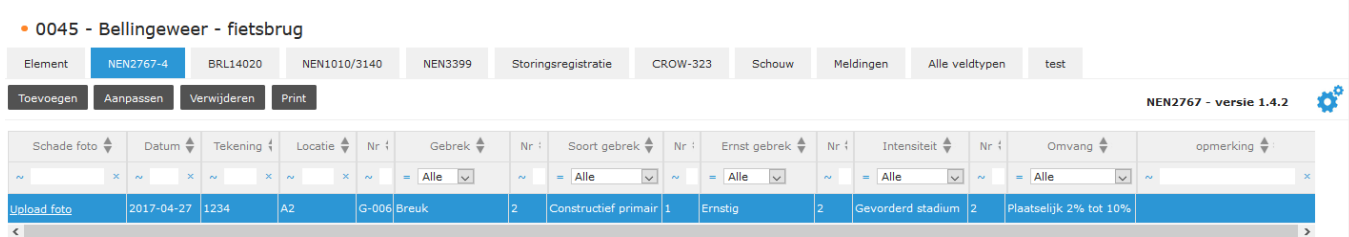

Verschillende acties kunnen hier worden uitgevoerd. Een defect kan worden geregistreerd, aangepast of verwijderd. Een foto van het gebrek kan worden geüpload. Deze foto moet op de harde schijf staan of in het archief in de map NEN2767. Uiteraard kunnen meerdere foto's worden toegevoegd.

Met Upload bestand wordt de foto in de inspectieregel geüpload. Moet een foto van de harde schijf toegevoegd worden, kies dan eerst Foto's selecteren, voeg het aan map NEN2767 toe en gebruik Upload bestand.

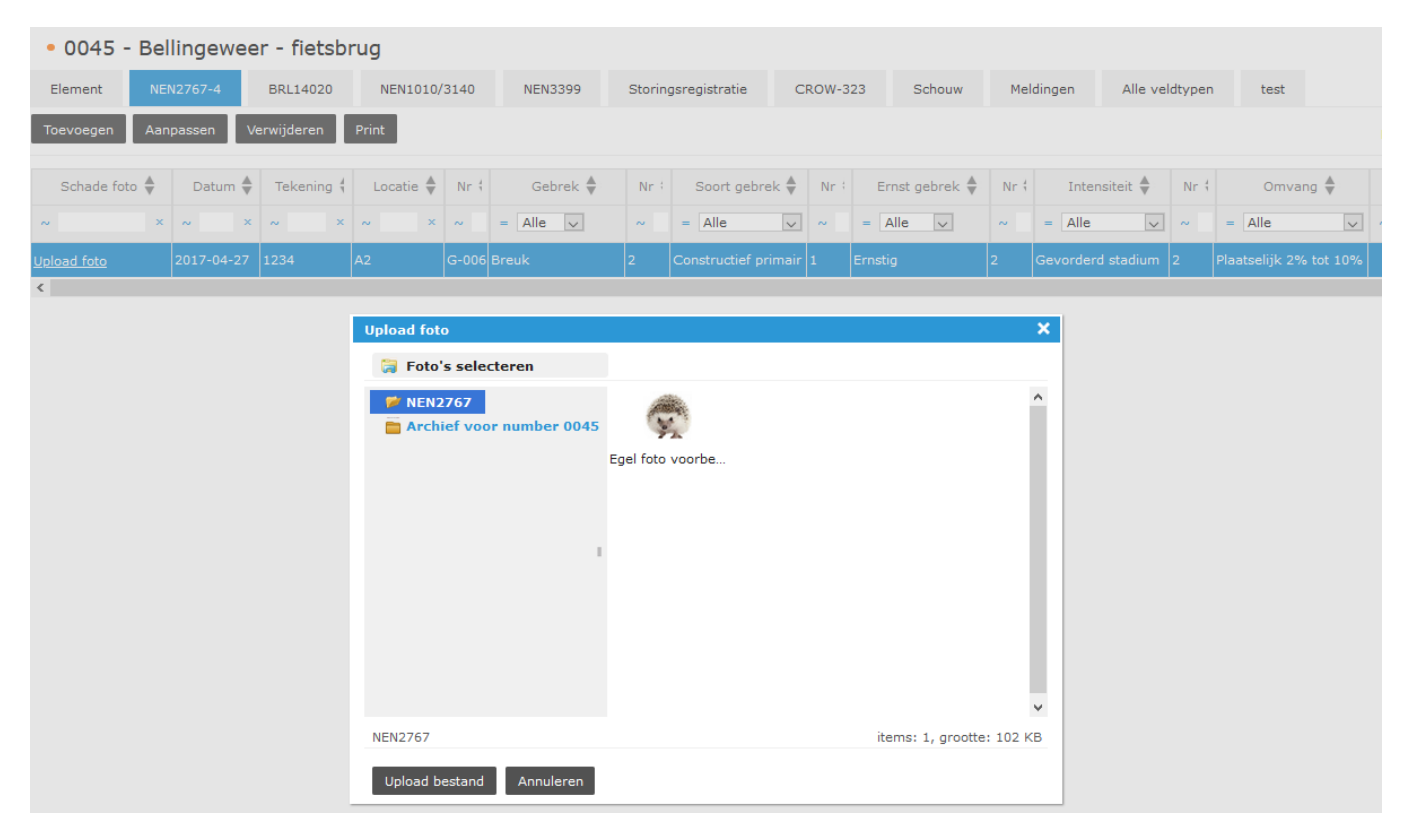

Met de knop Print worden alle NEN2767 inspecties van het object geprint in een bestand in HTML, PDF of Excel formaat. Een keuze voor het wel of niet tonen van foto's kan aangegeven worden in het printvenster.

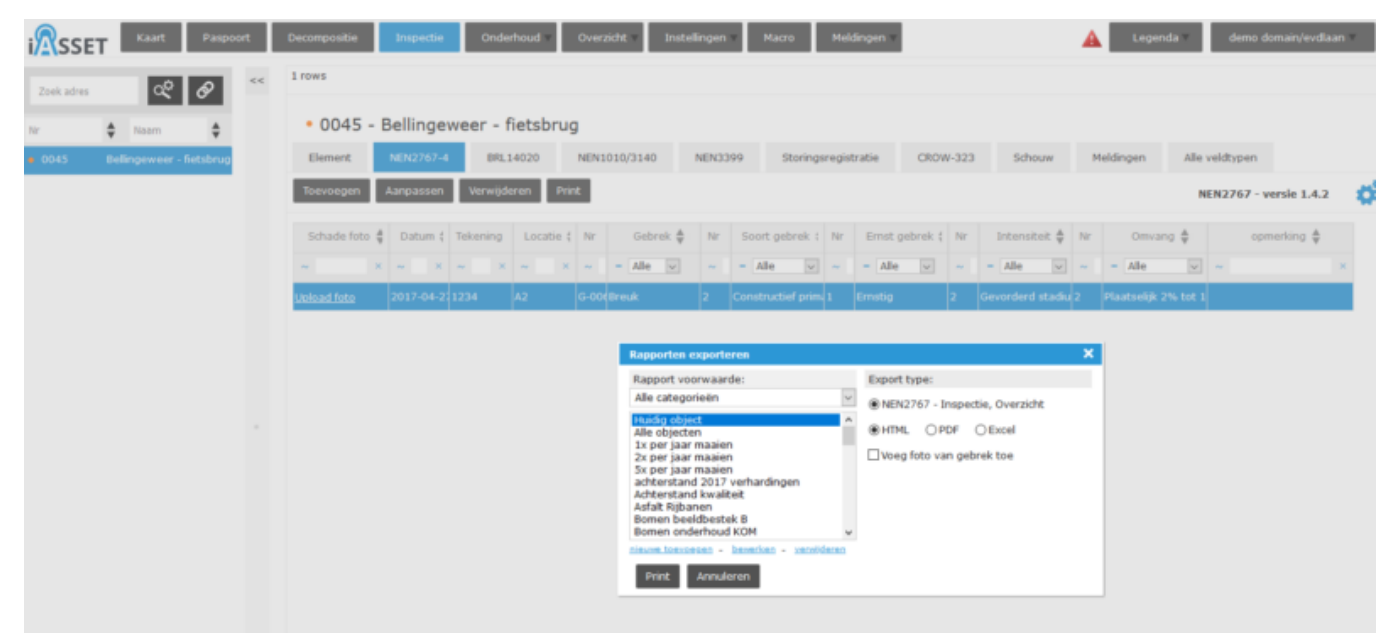